# **MT5 to MT4 Trade Copier EA**

# **(Solution to increase the choice of Brokers for Meta Trader 5)**

**Contact: FinancialEngineerPro21@gmail.com**

**14 March 2014** 

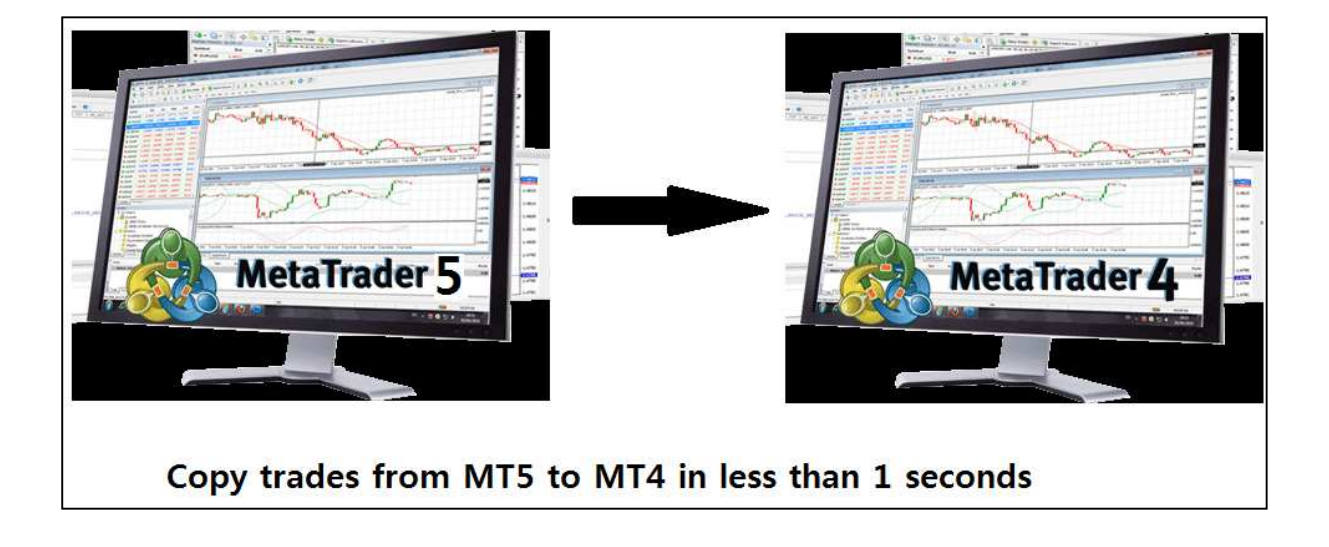

Meta Trader 5 users know Meta Trader 5 is the powerful FX trading tool in comparison to its previous version Meta Trader 4. However the choice of brokers might be limited for the time being. There is one way of overcoming this. The solution is to copy trades from your MT 5 to MT 4 terminal if they are installed in the same PC. In this way, you can use full functionality of Meta Trader 5 and you don't have to worry about looking for the broker for your Meta Trader 5 platform.

When you have both MT 4 and MT 5 platforms installed in the same PC of yours, "MT5 to MT4 Trade Copier EA" can copy all your positions in your Meta Trader 5 terminal to your Meta Trader 4 terminal without much delay. The copying time from MT5 to MT4 is quite fast and I personally don't feel a lot of delay. (Although I did not experience yet, the copy time might be influenced by tick arrival frequency in your chart. However most of time, the copying time is almost instantaneous and it is less than 1 second.)

The reason I developed this MT5 to MT4 trade copier is simply to help people who can't access to these wonderful trading platform Meta Trader 5 for live trading in some countries. The demo version of the MT5 to MT4 trader copier is available for free of charge for you anytime. You can get the MT5 to MT4 trader copier for your live trading account for small cost only. Please inquire to me using my email.

#### **How to install two MT5 to MT4 Trade Copier EAs to your Meta Trader 4 and 5 platforms :**

You need following two files:

- 1. MT5PositionTranslator.ex5 EA to translate your trade positions from your MT5 platform. (Note that the file name maybe slightly different to yours.)
- 2. CopyPositionsFromMT5.ex4 EA to copy your MT5 trades to your MT4 platform. (Note that the file name might be slightly different to yours.)

Firstly place "MT5PositionTranslator.ex5" file to your Expert advisor folder for your Meta Trader 5. I will show you the easiest way to find your expert advisor folder. Click any expert advisor on your "Navigator" and click "Modify" as shown in the screenshots below. Then you will open the Meta Editor for MQL5. On the left part of the Meta Editor, click "Expert" folder and click "Open Folder". The Meta Editor for MQL5 will open your advisor folder. Simply copy and paste the "MT5PositionTranslator.ex5" to your expert advisor folder anywhere. Once you have copied the EA, you need to restart your MT5 platform to see "MT5PositionTranslator EA" on your "Navigator". You need to repeat exactly same steps to copy "CopyPositionsFromMT5.ex4" files to your advisor folder in your Meta Trader 4 folder.

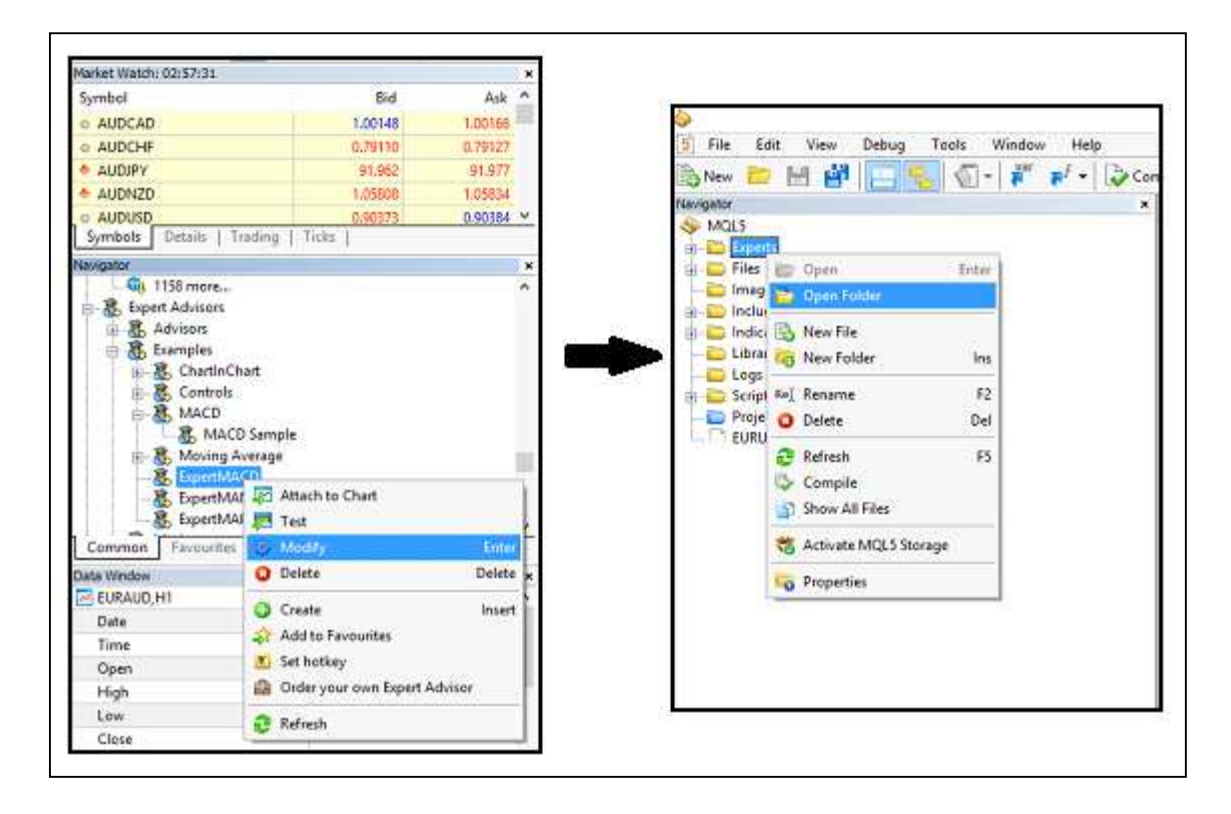

#### Screenshot: How to open your expert advisor folder

| Favorites     | SA.<br>Name           | Date modified    | Type             | Size  |
|---------------|-----------------------|------------------|------------------|-------|
| Desktop       | Advisors              | 13/03/2014 15:30 | File folder      |       |
| Downloads     | Examples              | 13/03/2014 04:57 | File folder      |       |
| Recent places | Market                | 03/02/2014 18:03 | File folder      |       |
| Documents     | <b>Not Used</b>       | 13/03/2014 04:55 | File folder      |       |
| Dropbox       | Publised              | 13/03/2014 15:30 | File folder      |       |
|               | bscs-testexpert.ex5   | 24/01/2014 00:42 | MQL5 Program     | 44 KB |
| Libraries     | 5 bscs-testexpert.mg5 | 23/01/2014 21:27 | MQL5 Source File | 9KB   |

Screenshot: Your expert advisor folder in your Meta Trader 5 folder

# **To copy trades from your MT 5 to MT 4, you just need three steps to follow:**

1. Get the terminal path address for your MT4 file folder

Firstly you need to get terminal path for your MT 4 file folder. It is easy. Open your MQL4 editor and select MQL4 folder and open the folder as shown below.

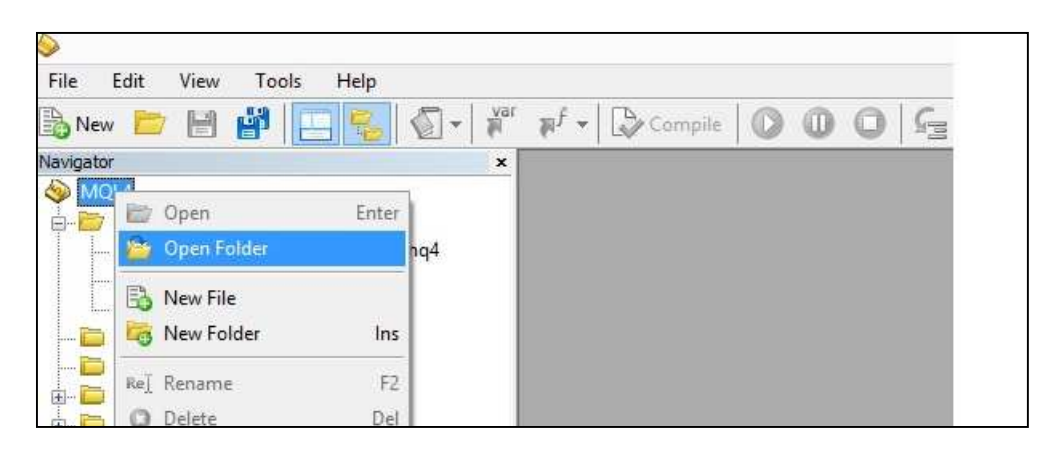

Screenshot: Open your Meta Editor for your Meta Trader 4

Then open the "file" folder as shown below:

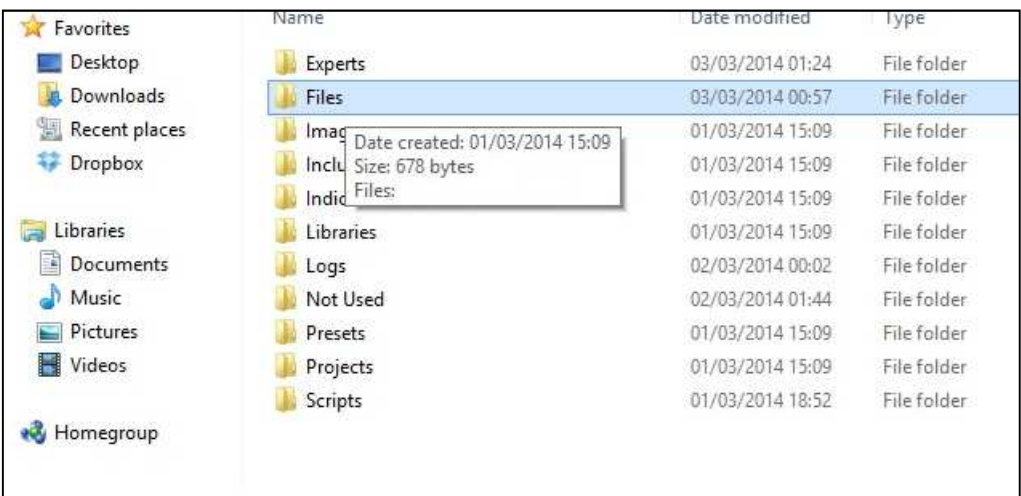

Screenshot: In your Expert Advisor folder, select "Files" folder in your MT4 folder

Then left click on the address bar and you will get the address look like this:

C:\Users\XXX\AppData\Roaming\MetaQuotes\Terminal\AB45646DA28A73293046360FB1F9EDF3\M QL4\Files

Copy your terminal path address in your notepad or somewhere similar for late use.

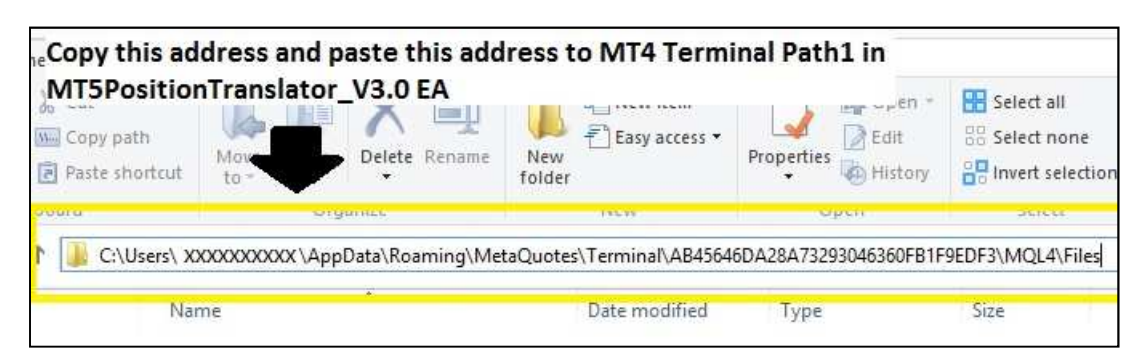

Screenshot: You need get the address for your files folder (just left click on the address bar)

# 2. Things to do for your Meta Trader 5 platform

Secondly make sure that you allow automated trading for your MT5 platform and also allow DLL imports for your MT5. To do this, click on "Options" menu. Check on "Allow automated trading" and "Allow DLL imports".

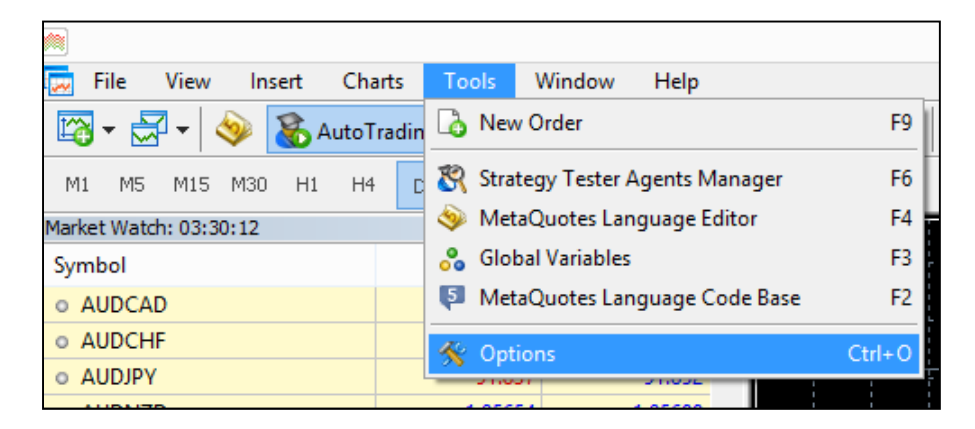

Screenshot: How to open "Options" menu in MT5 platform

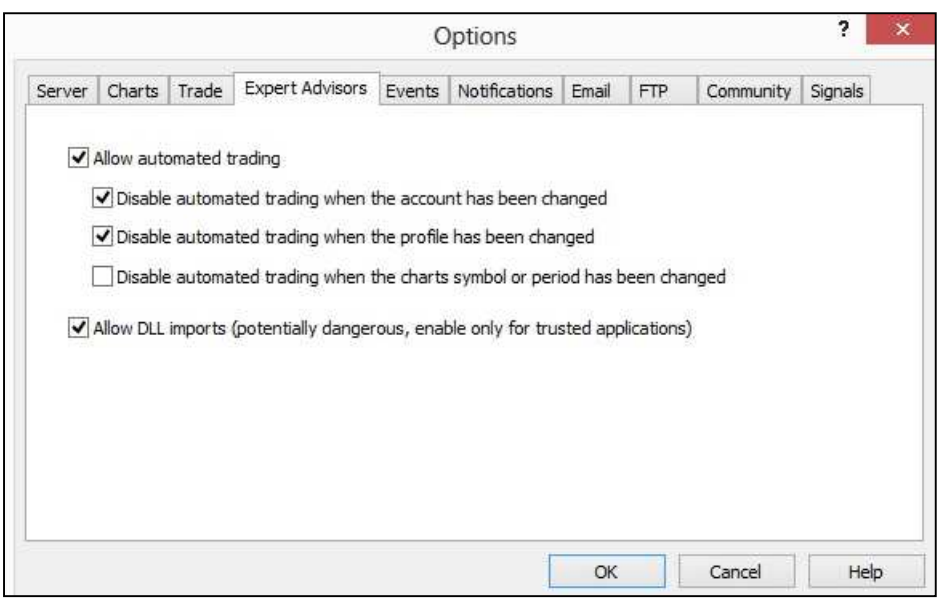

Screenshot: Check for "Allow automated trading" and "Allow DLL imports"

Then attach the EA "MT5PositionTranslator" to the chart of most popular pairs such as EURUSD. Make sure that you allow auto trading for this EA as shown below.

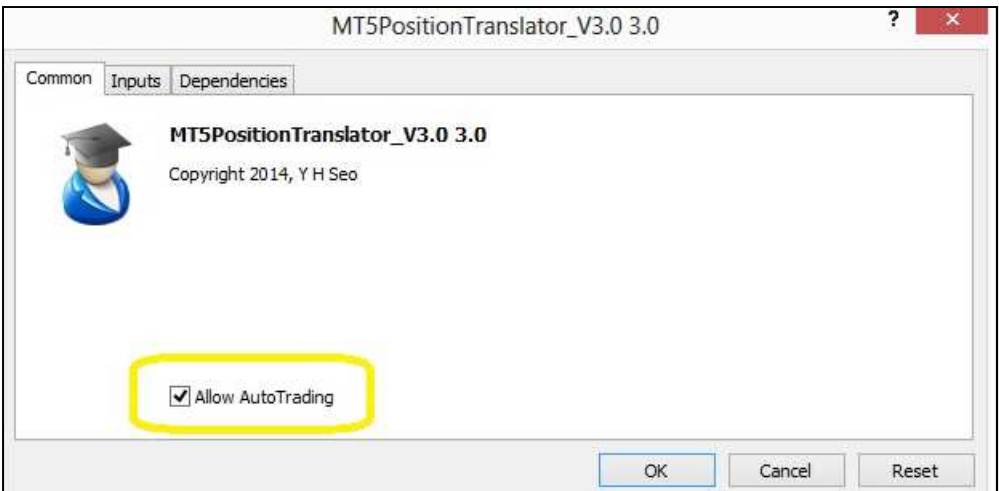

Screenshot: Check "Allow AutoTrading"

Copy and paste the MT 4 terminal path you copied from our previous step as shown below. Then click OK. Make sure the EA icon is not red.

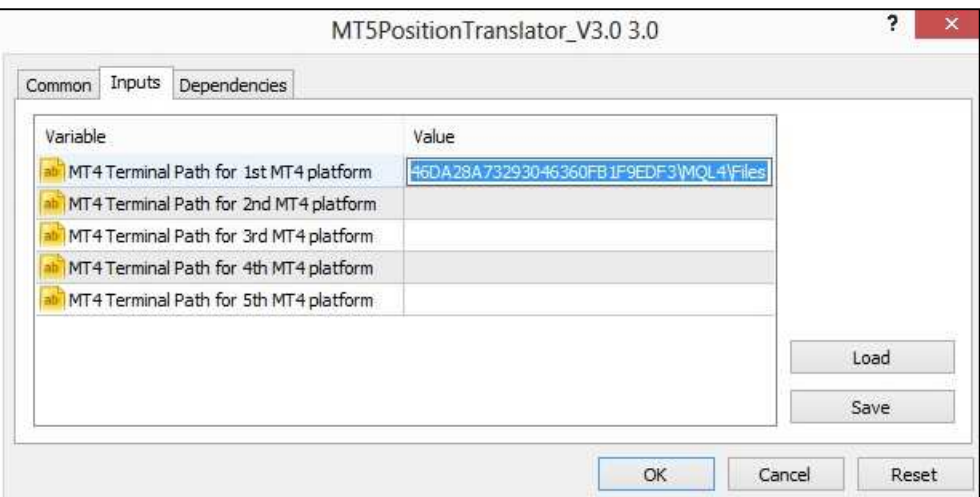

Screenshot: Copy and paste the terminal path address to your inputs

### 3. Things to do for your Meta Trader 4 platform

Thirdly make sure you allow auto trading in your MT 4 platform as shown below:

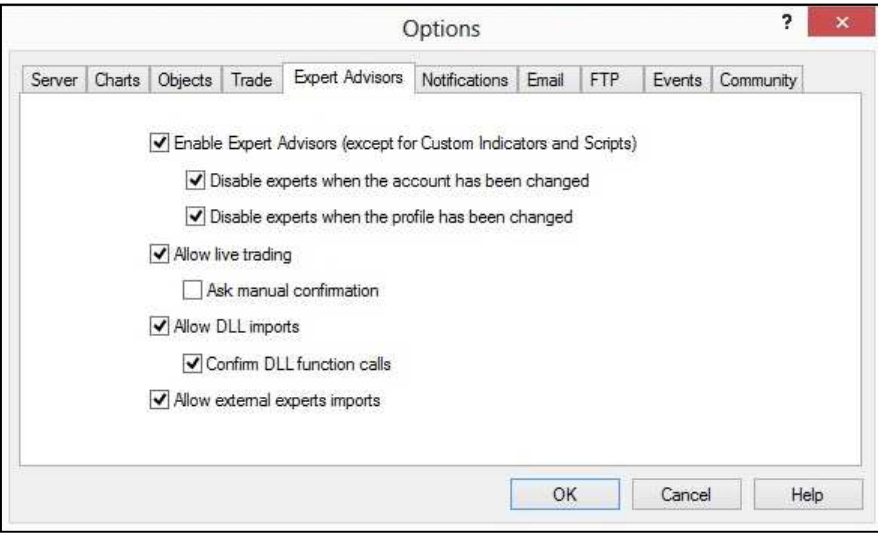

Screenshot: Check boxes to allow "auto live trading" and "DLL imports"

Then attach "CopyPositionsFromMT5" EA to your MT 4 platform. Select a good LotMultiplier. LotMultiplier = 1.0 means that the exactly same lot size from MT5 platform will be copied to your MT 4 plat form. If you choose LotMultiplier=2.0, then twice greater lot size will be copied to your MT 4 platform.

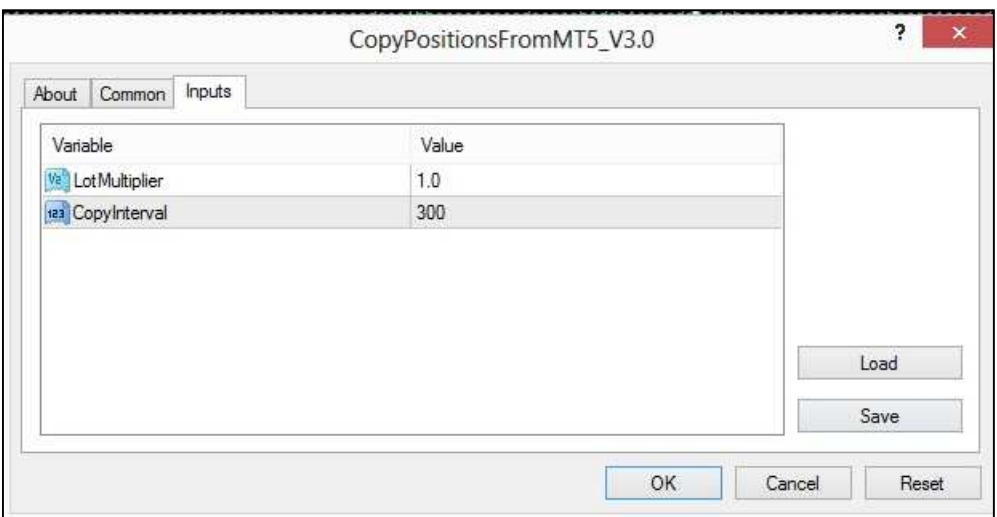

Screenshot: Inputs for "CopyPositionsFromMT5" EA in your Meta Trader 4 platform